# Winter Camp Online Merit Badge Sign up Guide

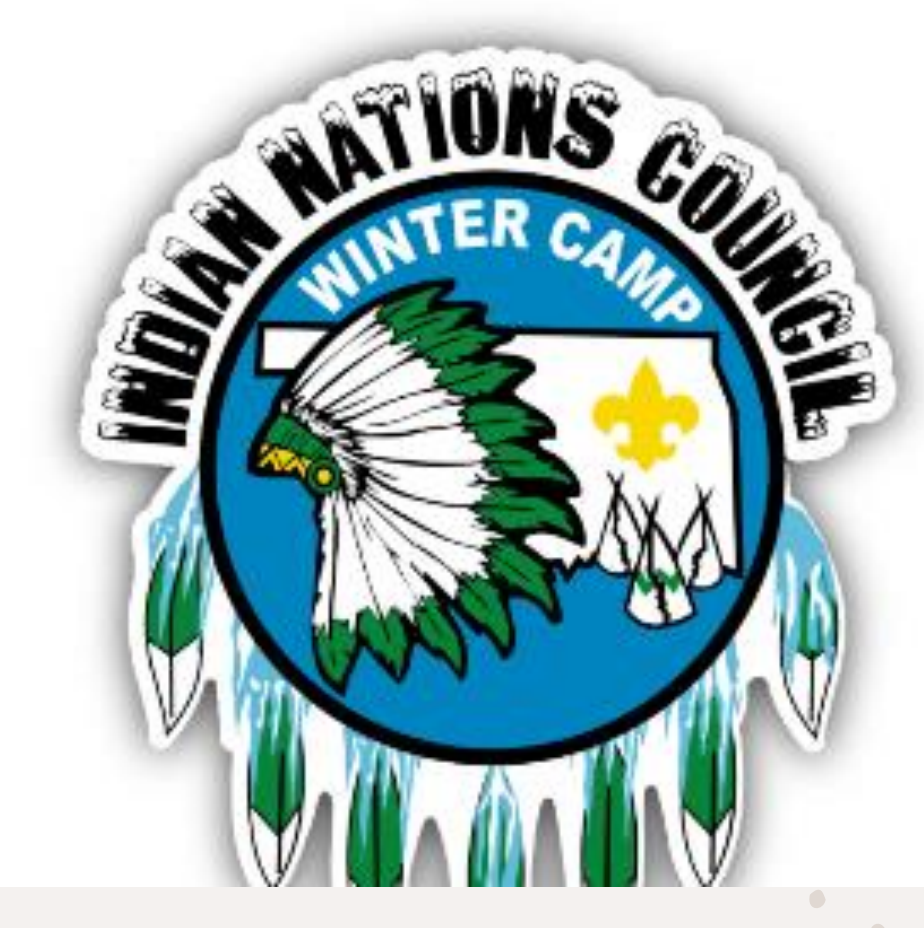

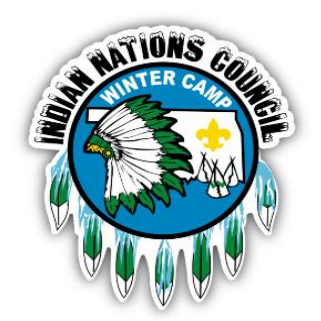

Once you have registered for Winter Camp there will be 2 ways to access the online Merit Badge sign up. 1. You can access through the confirmation email you received or 2. You can go directly to the site and access your registration.

In both cases you will need:

1. Your registration number (found in the confirmation email or email wintercamp@okscouts to get your number)

[2. Your Scouts merit badge preference. Use the Winter Camp Class Selection](https://scoutingevent.com/Download/48863663/OR/Winter_Camp_Class_Selection_Worksheet.pdf)  Worksheet to assist you.

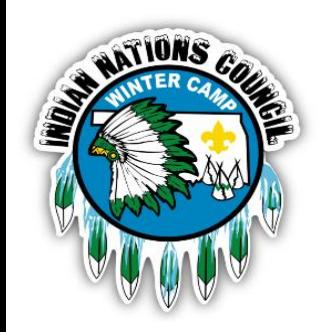

### Accessing the Merit Badge System Via Confirmation Email

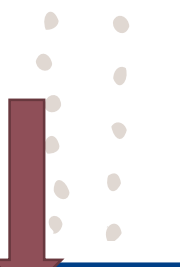

If you signed up online, you should have received a confirmation email that looks like this. To access the online portal:

- 1.Click "View Registration 488XXXXXXX details in the upper right-hand corner.
- 2.Note the various links of information to assist you.

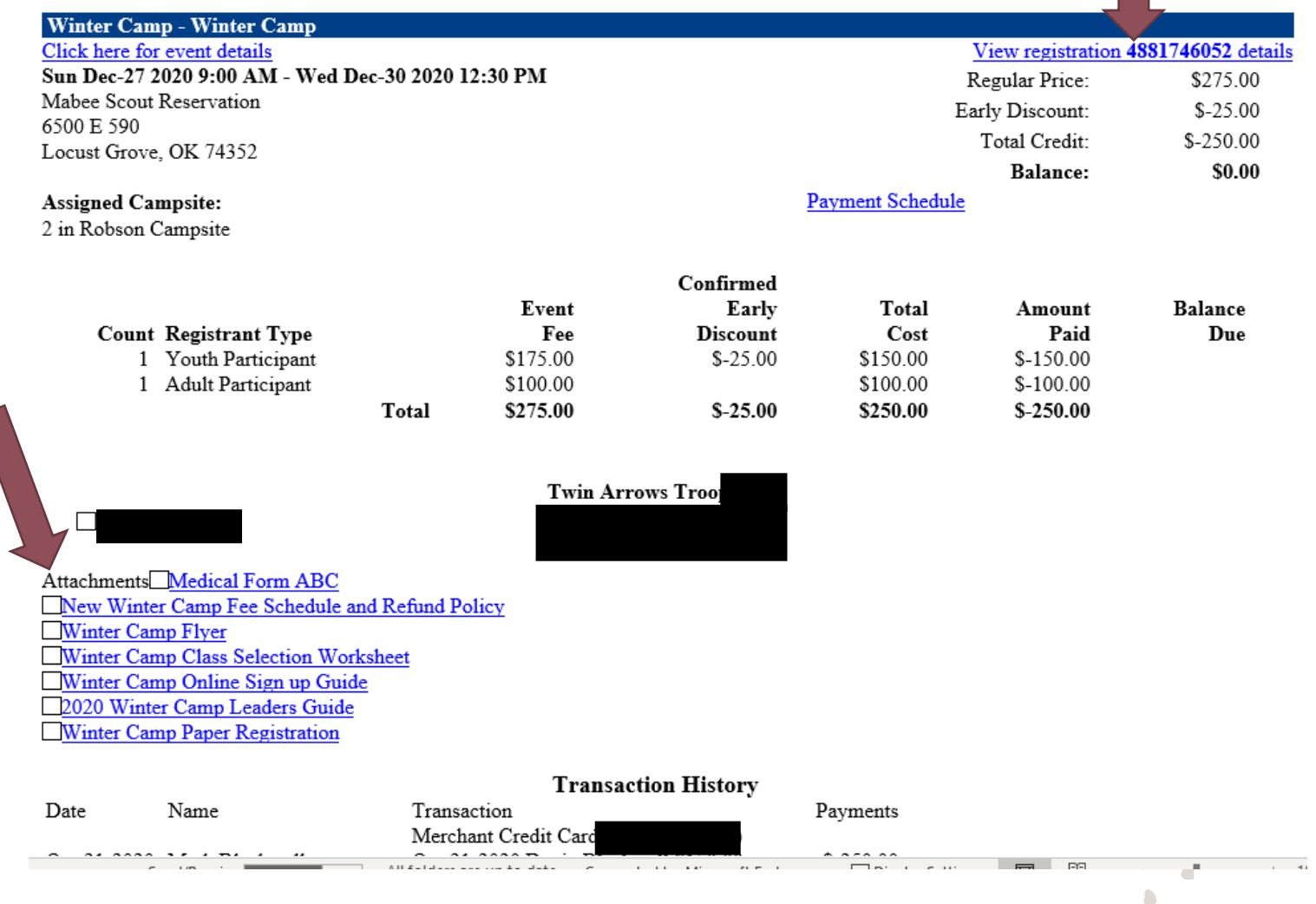

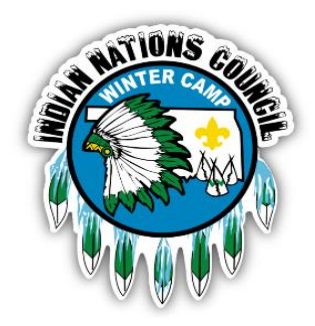

#### Accessing the Merit Badge System Via Website

\$200

the following training courses Winter Camp is offering.

Even if your troop isn't attending Winter Camp, adult leaders can attend

**Late Fees** 

 $$100$ 

If you cannot locate the email confirmation you can access the site via the web. Go to the event page (access through the Council Calendar or go to **[https://scoutingevent.com/488-](https://scoutingevent.com/488-2020WinterCamp) 2020WinterCamp)**

- 1. On the upper right click "Lookup" then "View Existing Registration"
- 2. You will need to enter the email address that is associated with your registration (usually the person that put in the reservation) and you will need your registration number.
	- 1. If you are not sure of the email address or registration number, please email Scott at [sthiessen@okscouts.org](mailto:sthiessen@okscouts.org) or Paige at

[wintercamp@okscouts.org](mailto:wintercamp@okscouts.org?subject=Winter%20Camp%20Registration%20Number).

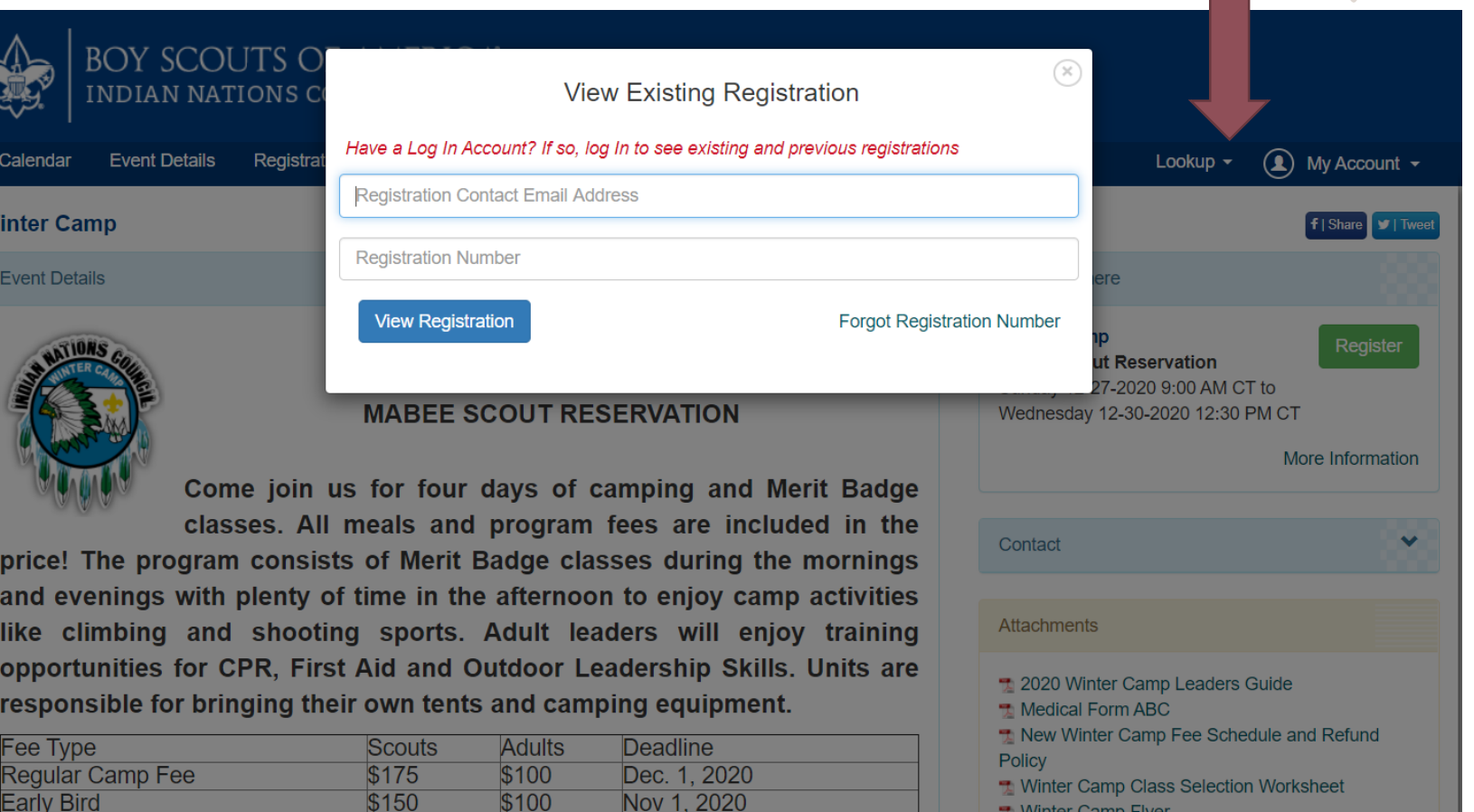

Dec. 2nd, 2020

- <del>t</del> Winter Camp Flyer
- **1 Winter Camp Online Sign up Guide**
- **T** Winter Camp Paper Registration

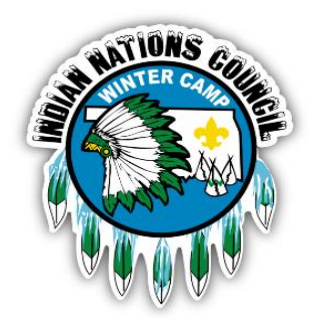

Once you are in the Registration Screen you can update information, add/ change classes, order Trading Post Items, and more:

- 1. To add classes Click on "Update Information" under the person you are adding classes.
- 2. If you need to add people to the registration click on the down arrow by "Additional Actions" in near the upper right. There are other actions in this drop-down area as well.
- 3. Some units have been preentered into the system and you will note that the names are simply "Scout One, Scout Two, etc.). This was done on your behalf based on the number of registrations you indicated with your deposit. Please update with current information.

#### Registration Screen

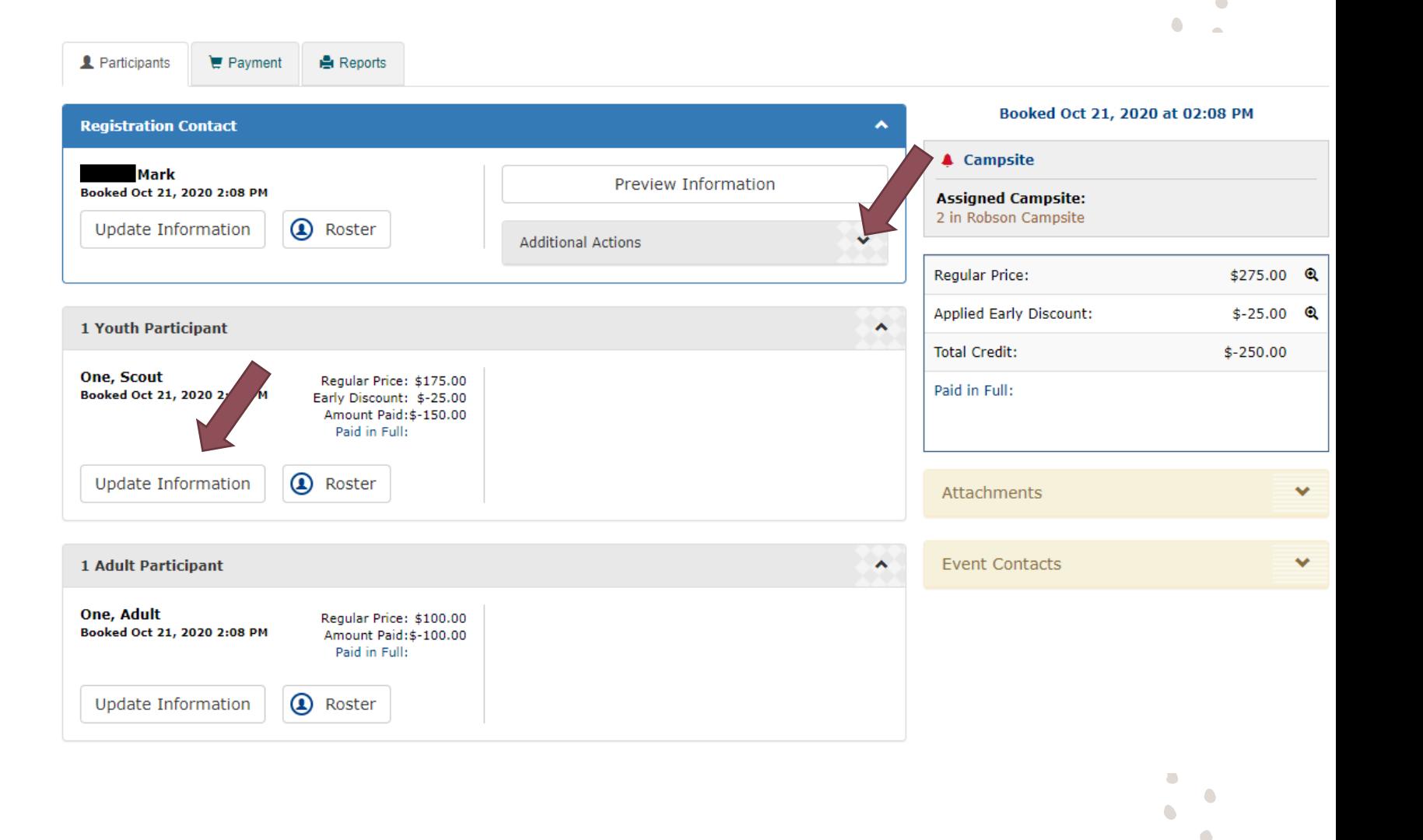

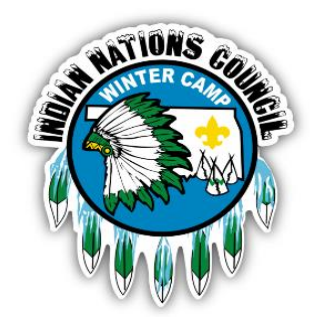

Be sure to have your Scouts preferred classes handy and click on the "Select Classes" in the upper left.

This screen also allows you to update information for this person and select Trading Post Items as well as other special circumstances such as dietary restrictions or other items that would be helpful for the Camp Administration to know.

#### Selecting Classes

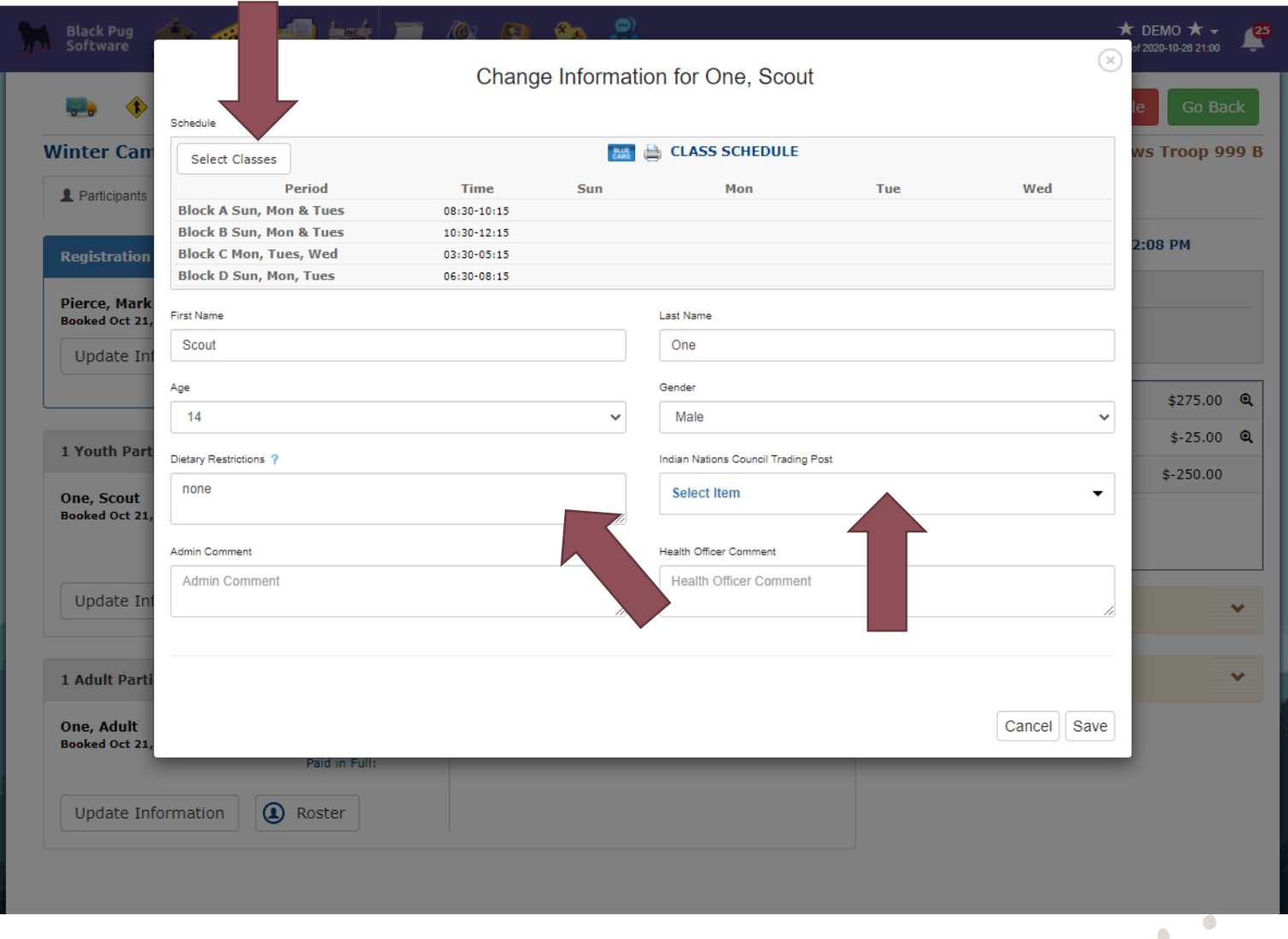

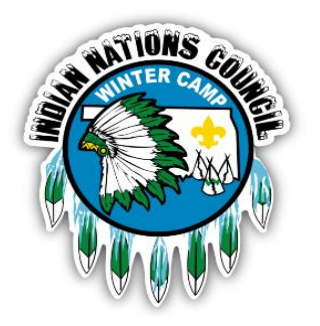

To select the desired classes simply click on the "Available Classes" on the right-hand side and it will place it in the scheduled classes on the left-hand side.

To remove a class simply click on the left-hand side and it will put it back into the "Available Classes".

Once you fill a block, they system will automatically take away any other classes offered in that block. For example: If you choose Camping MB in Block A then the remaining classes shown in the "Available Classes" will not have any classes from Block A.

To find available classes easier simply search for it in the search bar or by using the drop-down menu to select which block you would like to view.

At any time you can view the schedule by clicking "Show Class Schedule" in the upper left corner.

When complete click "save" in the lower right corner.

You will do this for every Scout and Leader that is taking classes.

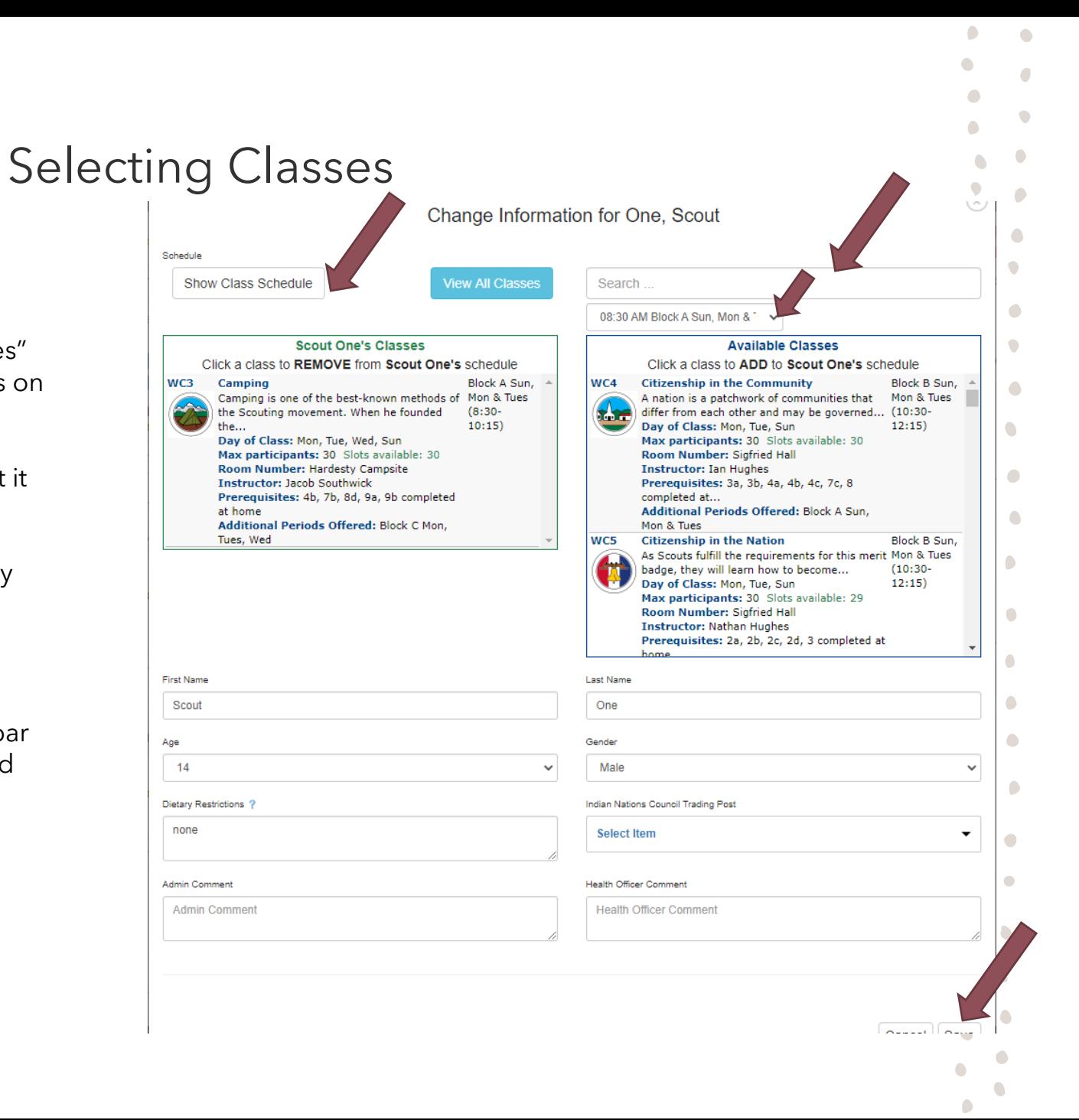

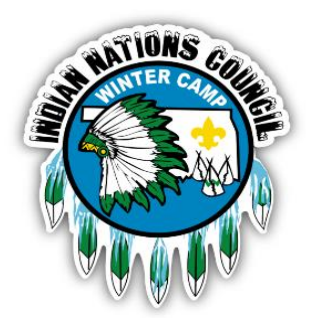

Once you have completed the class selection you will be taken back to the main registration screen.

If you chose a class that requires additional payment (some adult classes require additional fees), or if you added in Trading Post items you will need to pay for those before your classes are booked. You will simply click on "Payment" in the upper middle tab and enter in payment information.

The system allows you to have access to other reports to assist you before and during Winter Camp. To access these reports click on "Reports" in the upper right tab.

#### Accessing Other Reports

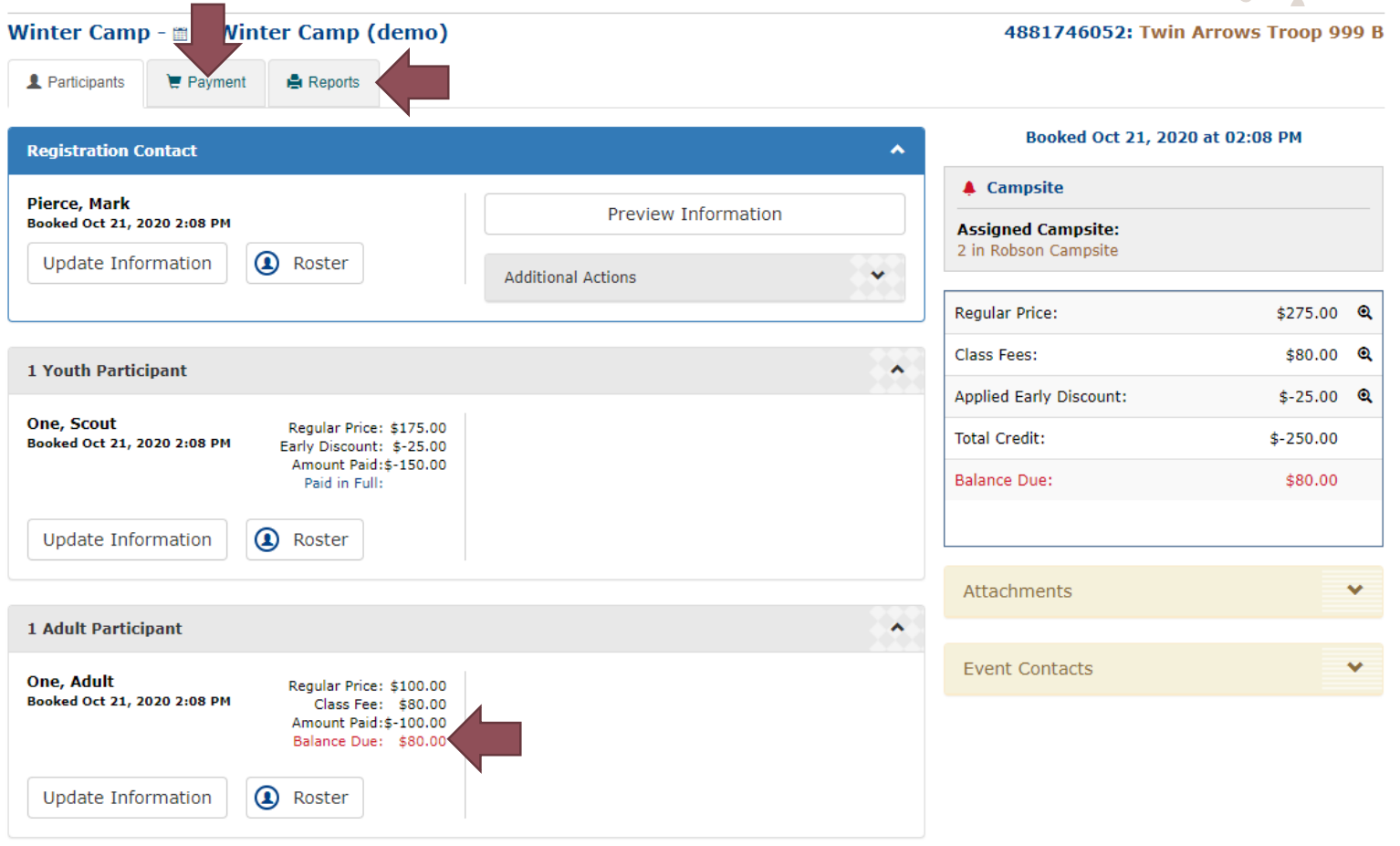

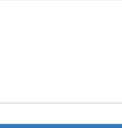

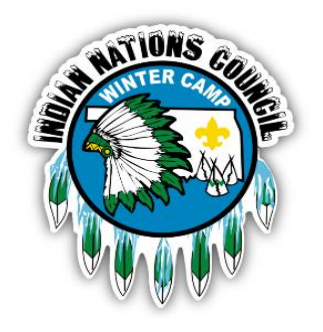

The "Reports" page as several useful links including unit rosters, class schedules in different formats, prereqs, Blue Cards printing, Scoutbook and Troopmaster Exports, and summary of Trading Post orders.

You can access this page multiple times, including while you are at Winter Camp.

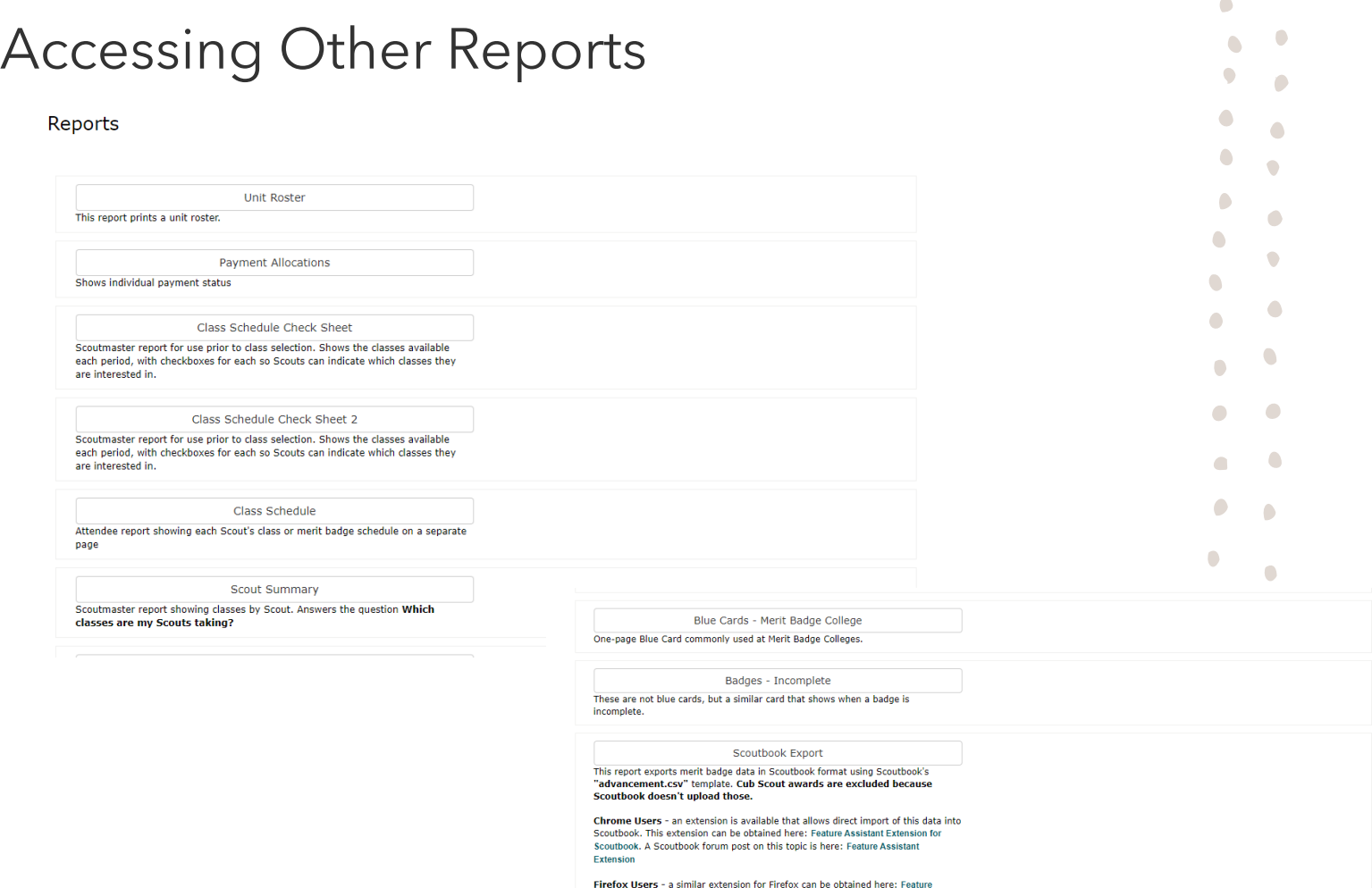

**Assistant - Scoutbook** 

Troopmaster Export This report exports merit badge data in Troopmaster format.

#### Trading Post Packing List

This report prints a summary of Trading Post items ordered with each registration. Can be ran for an entire session (prints one page per registration) or by individual<br>registration. This report can also be added to the front-end Customer Reports section.

 $\bullet$ 

 $\bigcap$  $\bullet$ 

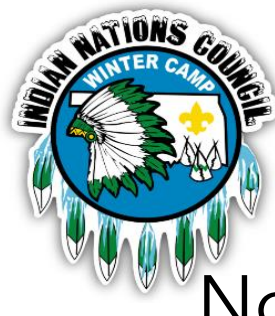

November 1st – Online Merit Badge System Opens.

### December 1st – Online Merit Badge System Closes **\*Merit Badge schedule changes after December 1st must be emailed to [wintercamp@okscouts.org.](mailto:wintercamp@okscouts.org)**

December 2<sup>nd</sup> - Late Fee applied to registrations put in after this date.

December 27<sup>th</sup> - FIRST DAY OF WINTER CAMP!

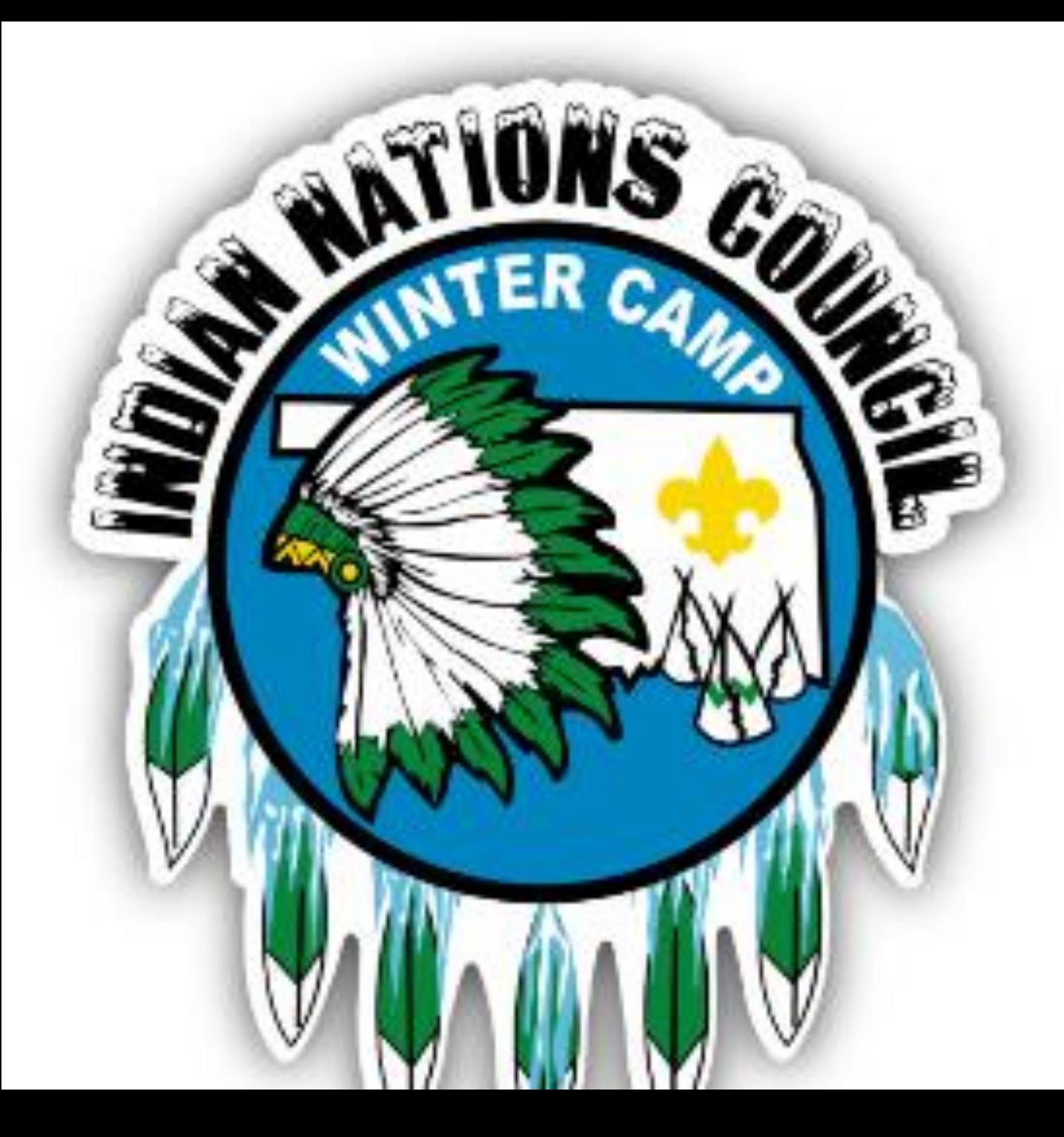

## Questions?

#### [W I N T E R C A M P @ O K S C O U T S . O R G](mailto:Wintercamp@okscouts.org)

918 - 392 - 1231

W E E K E N D S O R A F T E R H O U R S

[S T H I E S S E N @ O K S C O U T S . O R G](mailto:sthiessen@okscouts.org)

918 - 392 - 1227